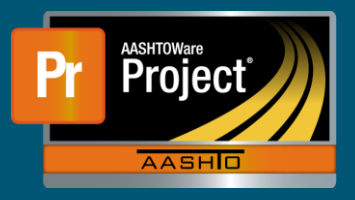

## **Pay Estimate Generation QRG**

- **1.** From the Dashboard under 'Contract Progress Overview', select the blue hyperlink 'Contract' of the applicable Contract.
- **2.** From the left-side tabs, select "Pay Estimates".
- **3.** To generate a new Pay Estimate, click on the "Add Payment Estimate…" button. **a.** To modify an existing Payment Estimate, skip to Step 7.
- **4.** The system navigates to the 'Add Contract Payment Estimate' page.
	- **a.** Ensure, or change, the "Type" of pay estimate to generate.
	- **b.** Use the DatePicker to modify the "Period End Date" if necessary.
	- **c.** Click on the "Add Payment Estimate" button at the right of the blue component banner. **i.** A green banner will appear indicating the process has started.
- **5.** To review the process status, and find any errors, click on the blue 'Process History Overview' quick link at the top of the page (shown by red arrow).
	- **a.** If not, to return to Contract's pay estimates, click on the blue "Contract Progress Payment Estimate" quick link (yellow highlight).

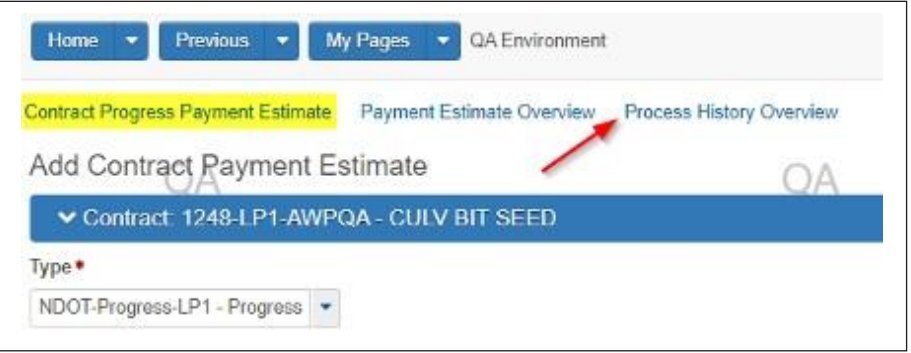

**6.** On the Process History Overview, to see any errors that may have occurred during generation, click on the "AddPaymentEstimate.log" hyperlink of the applicable 'AddPaymentEstimate' process.

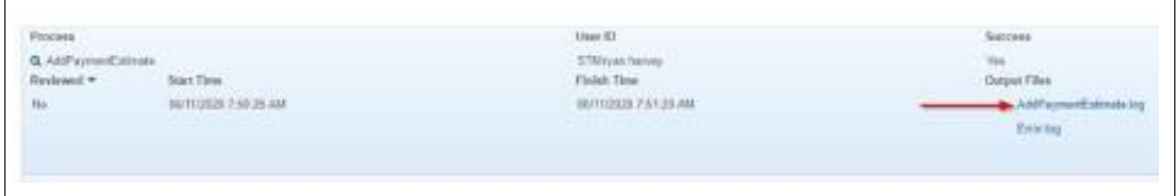

- **a.** This will download a text file that will show any errors that may have occurred.
- **b.** Navigate back to the Contract and resolve any issues mentioned in the log file.
- **7.** To modify, or review and 'Submit for Approval', an existing pay estimate click on the 'Number' hyperlink of the applicable pay estimate.
- **8.** Make any changes necessary and review the information on the component tabs along the left-side.
- **9.** To initiate the approval process and create the appropriate approval levels for the pay estimate, select the component action button at the right of the blue component bar.

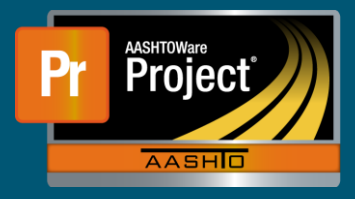

**10.** Select the "Submit for Approval" task from the drop-down.

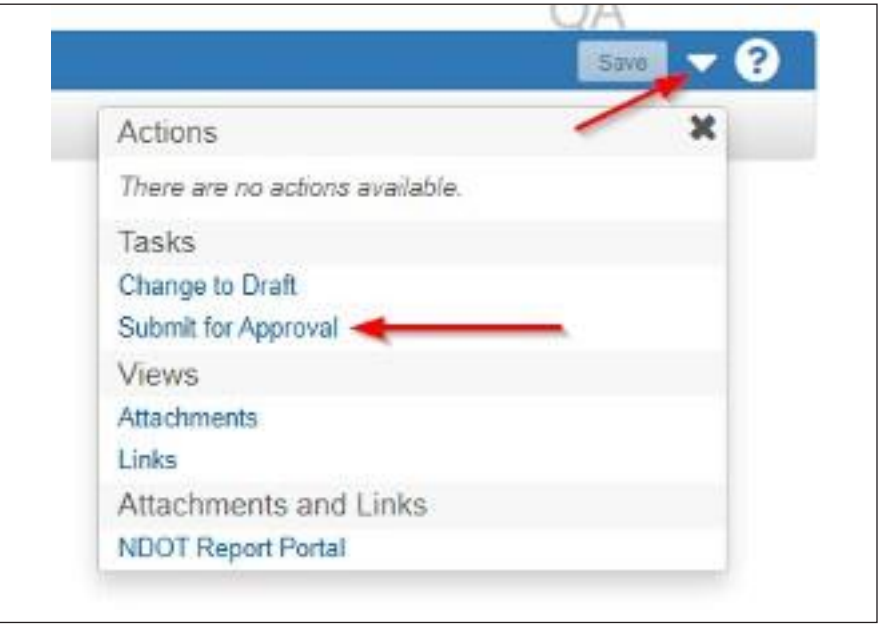